# TUTORIAL PARA INSCRIÇÃO NO CADASTRO PROAF

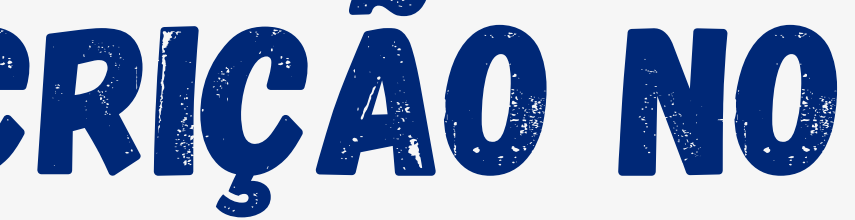

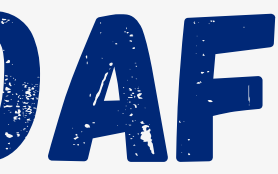

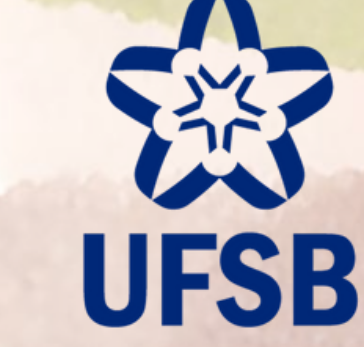

**PROAF** Pró-Reitoria de Ações **Afirmativas** 

# Olá Estudante!

Preparamos este tutorial para te auxiliar na inscrição no CADASTRO PROAF.

Após aderir ao Questionário Socioeconômico você deve seguir exatamente o passo a passo apresentado, para conseguir fazer com êxito a inscrição no CADASTRO PROAF.

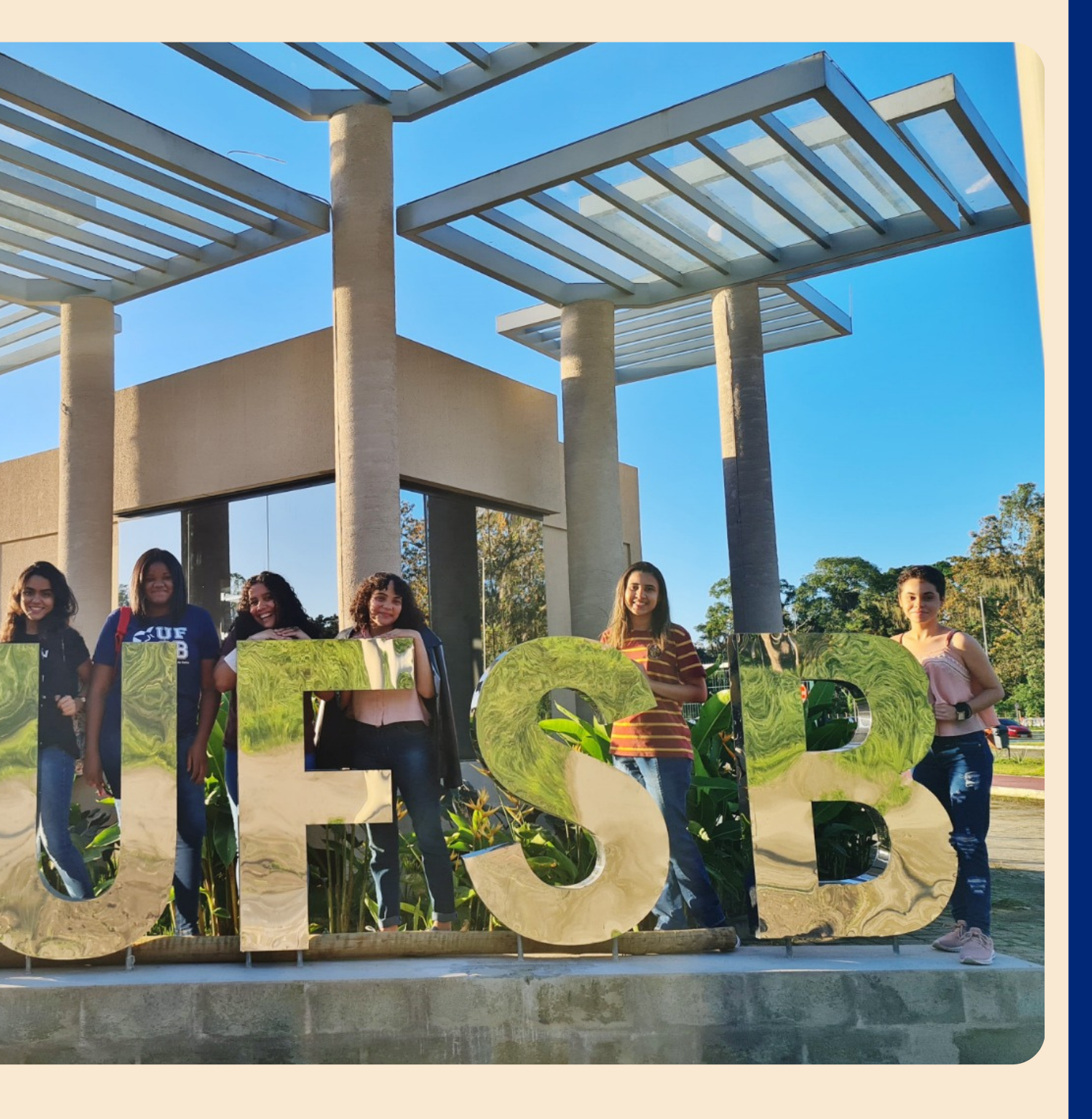

# 7

## FAZER INSCRIÇÃO NO CADASTRO PROAF

**Para fazer sua inscrição no CADASTRO PROAF acesse no SIGAA o caminho: Módulo Bolsas -> Solicitação de Auxílio/Bolsa -> Solicitação de Auxílio/Bolsa.**

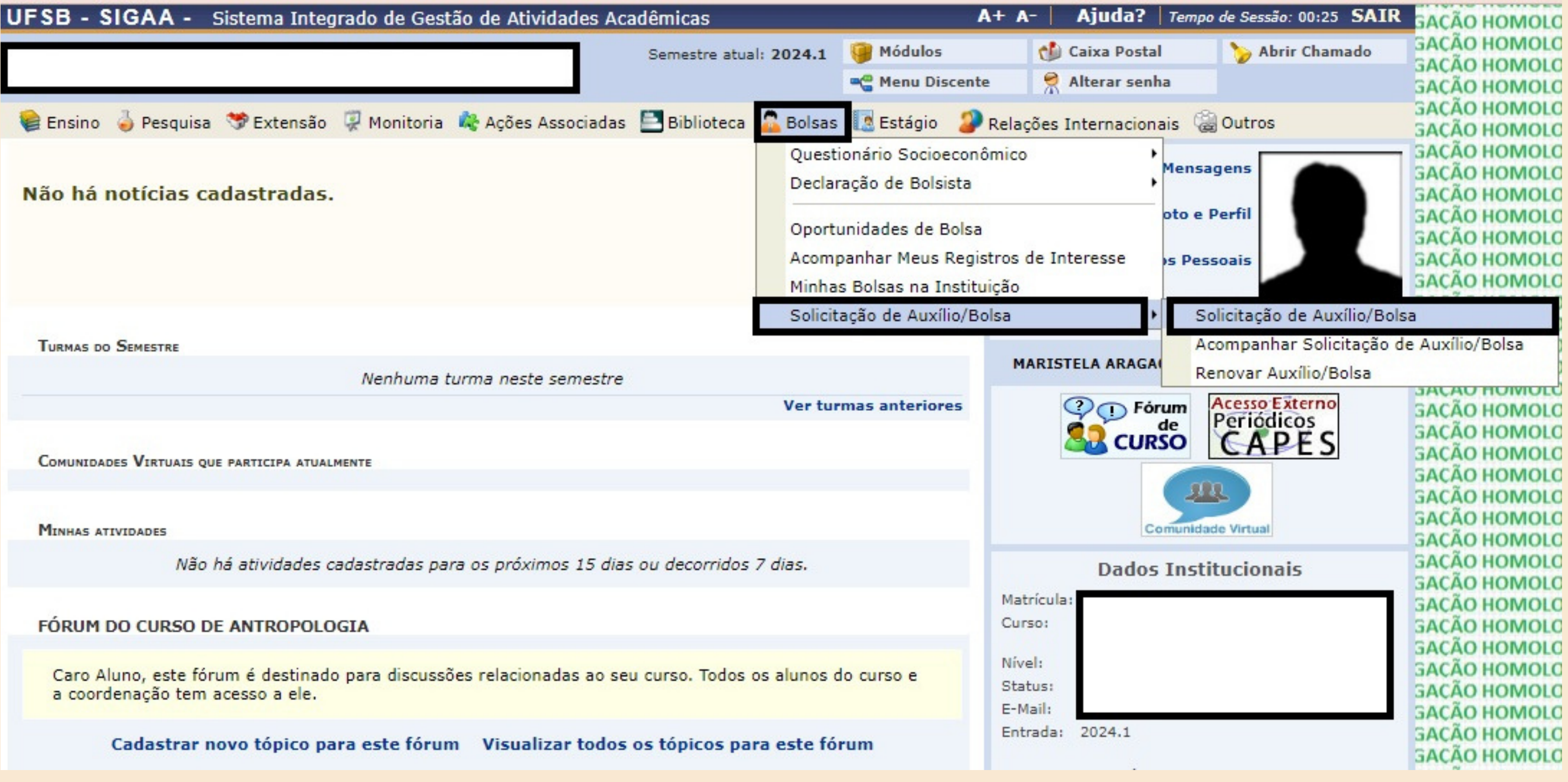

## em Tipo de Bolsa selecione a opção "CADASTRO PROAF" e clique em "Eu li e compreendi as instruções e prazos informados acima"

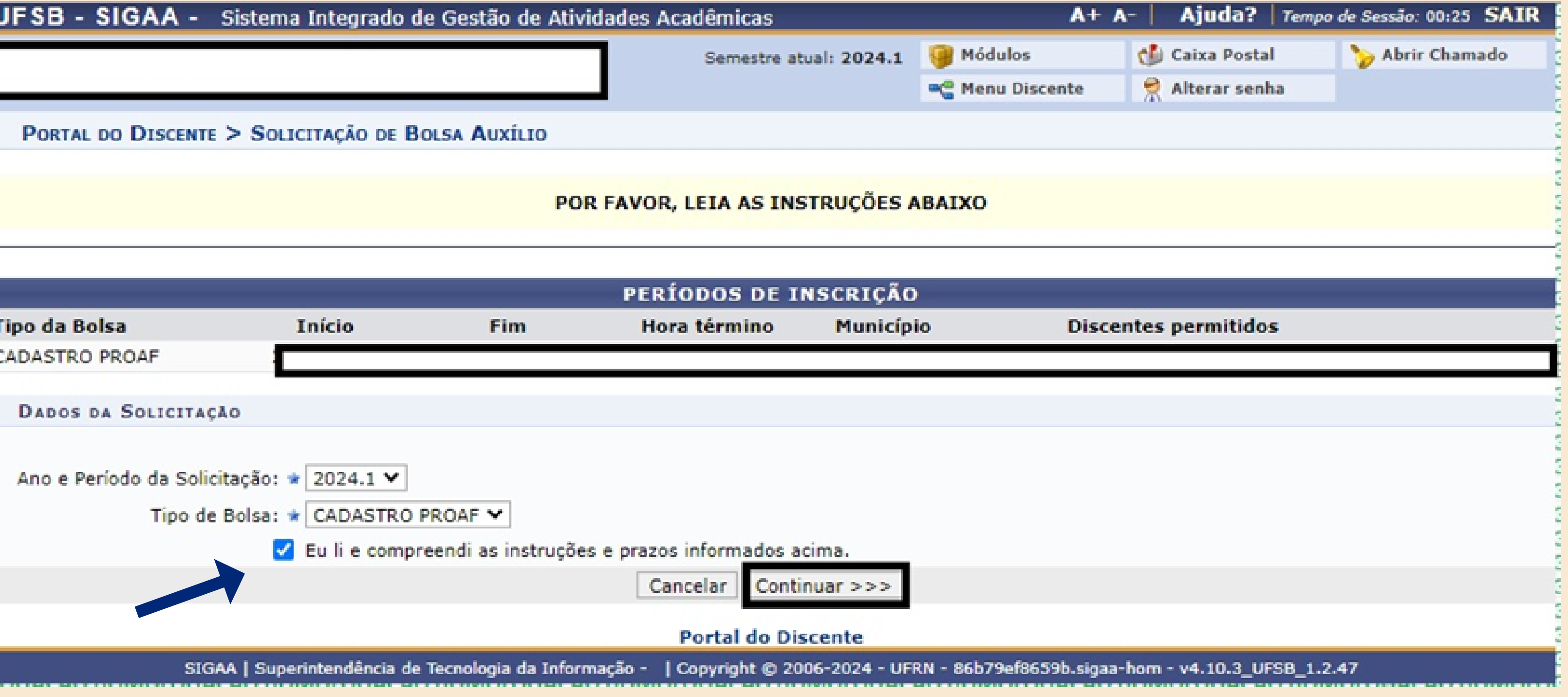

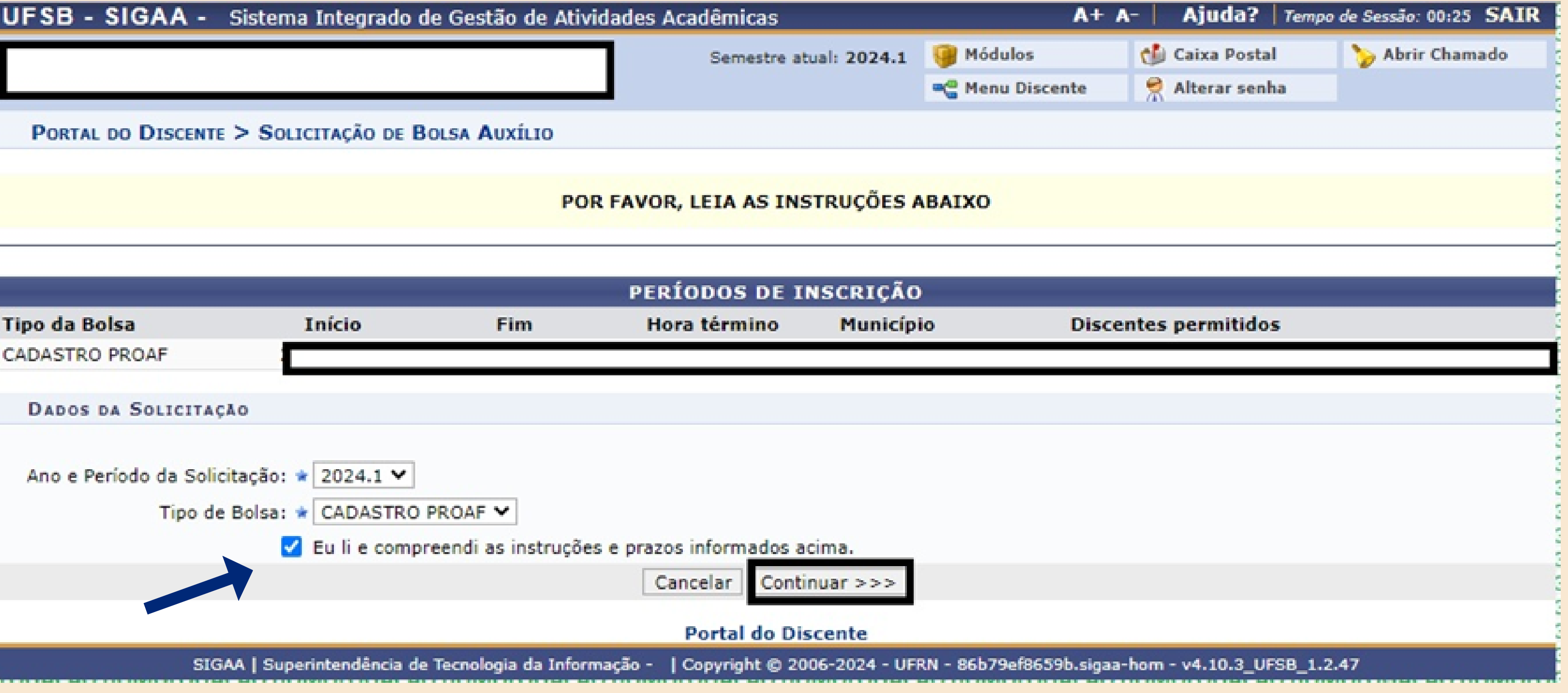

## Preencha seus dados pessoais e no campo "documentos a serem enviados" escolha a opção "C" para os seus documentos (C=candidatos)

### PORTAL DO DISCENTE > SOLICITAÇÃO DE BOLSA AUXÍLIO

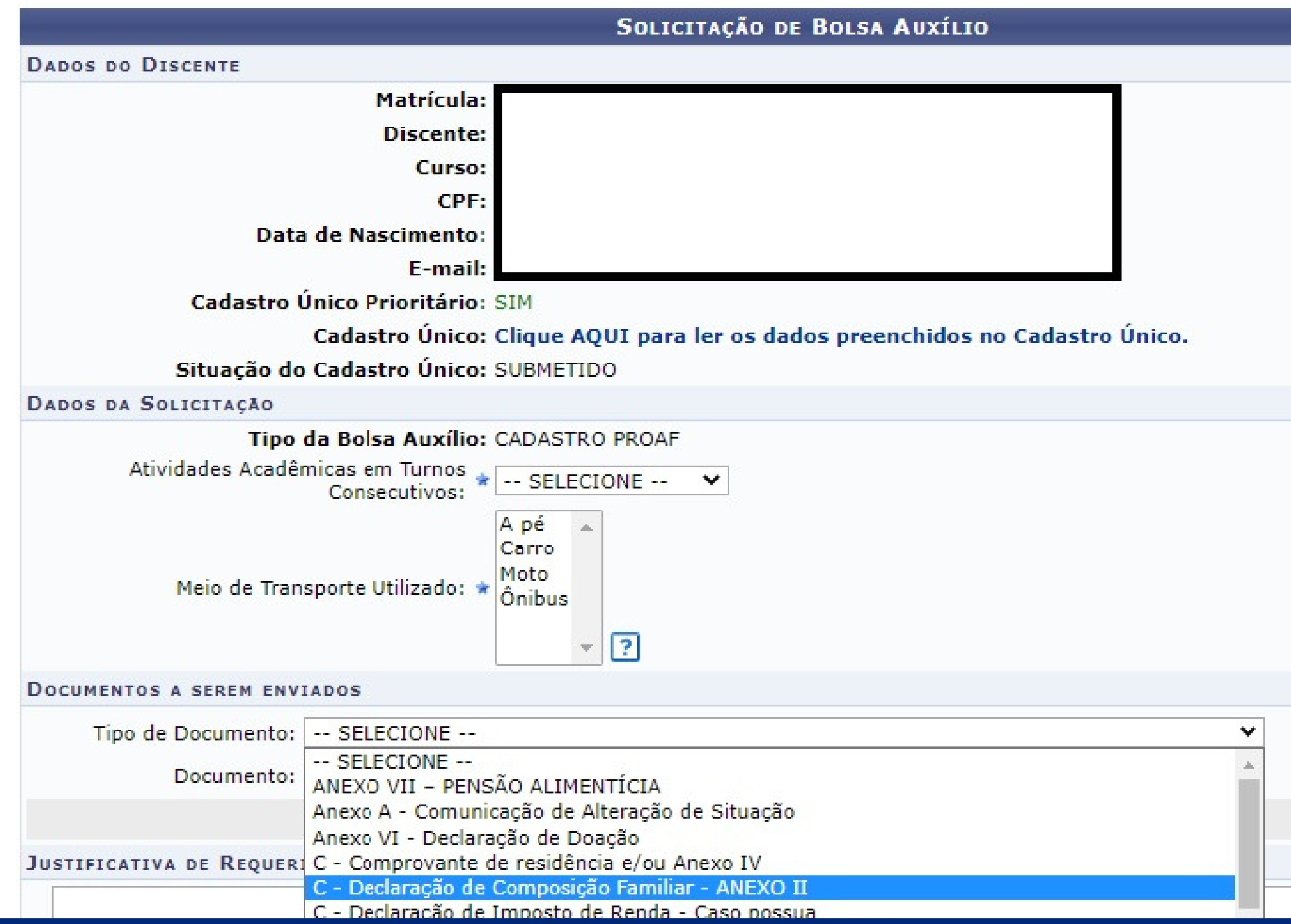

**Todos os campos que tiverem o sinal de asterisco ( \* ) será obrigatório responder ou selecionar a opção.**

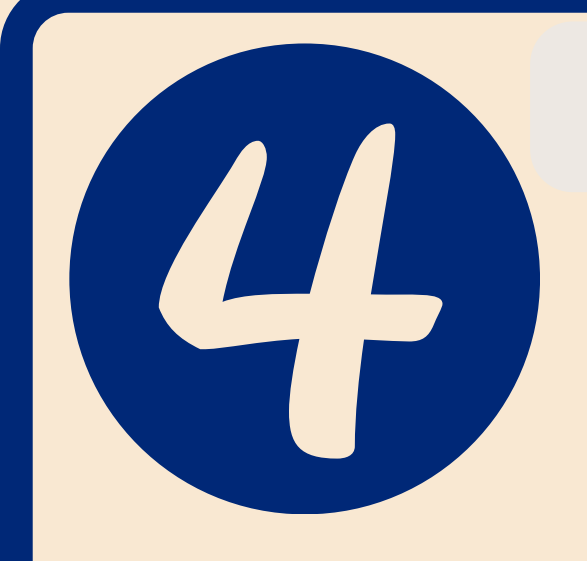

### OBSERVE SE OS DOCUMENTOS ESTÃO SENDO anexados CORRETAMENTE

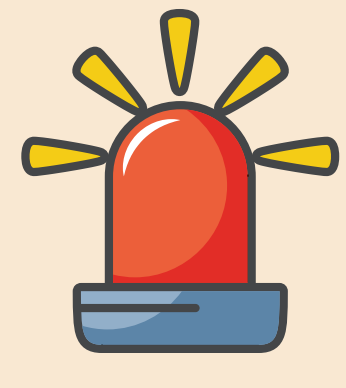

**Ao inserir cada documento obrigatório (listado no Anexo I), você deve clicar em "Anexar arquivo "**

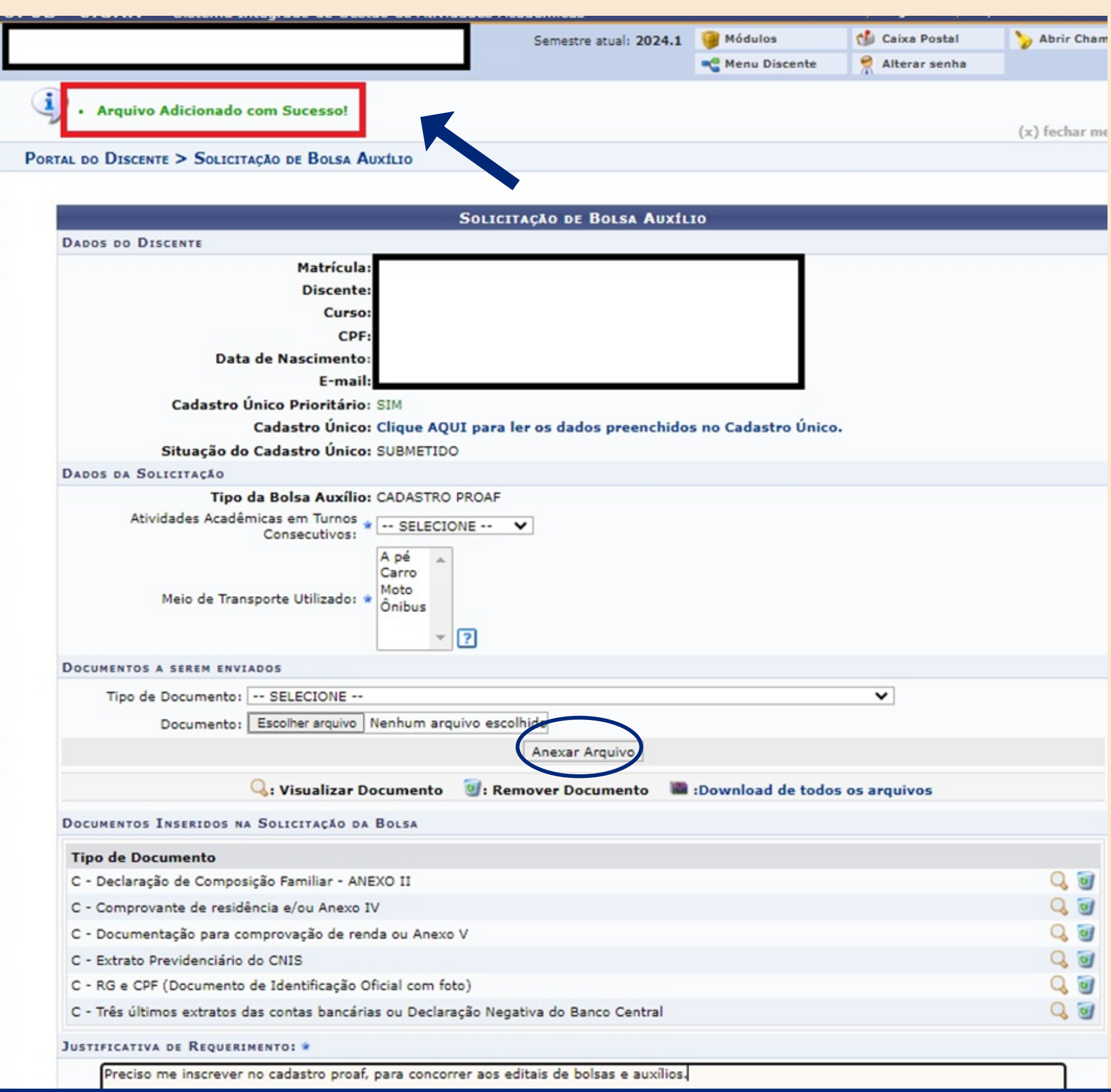

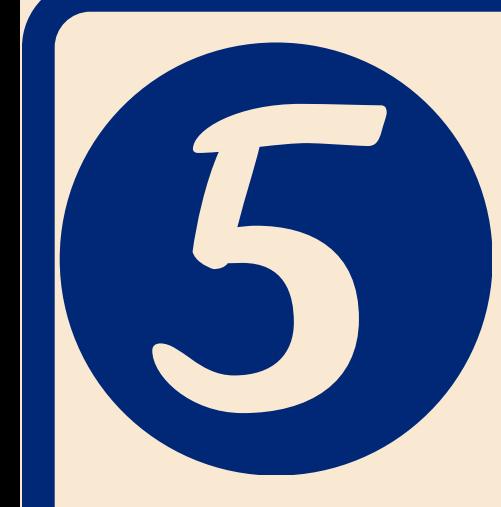

## Anexe todos os documentos do seu grupo familiar, conforme indicado no Anexo I. MF = membro familiar

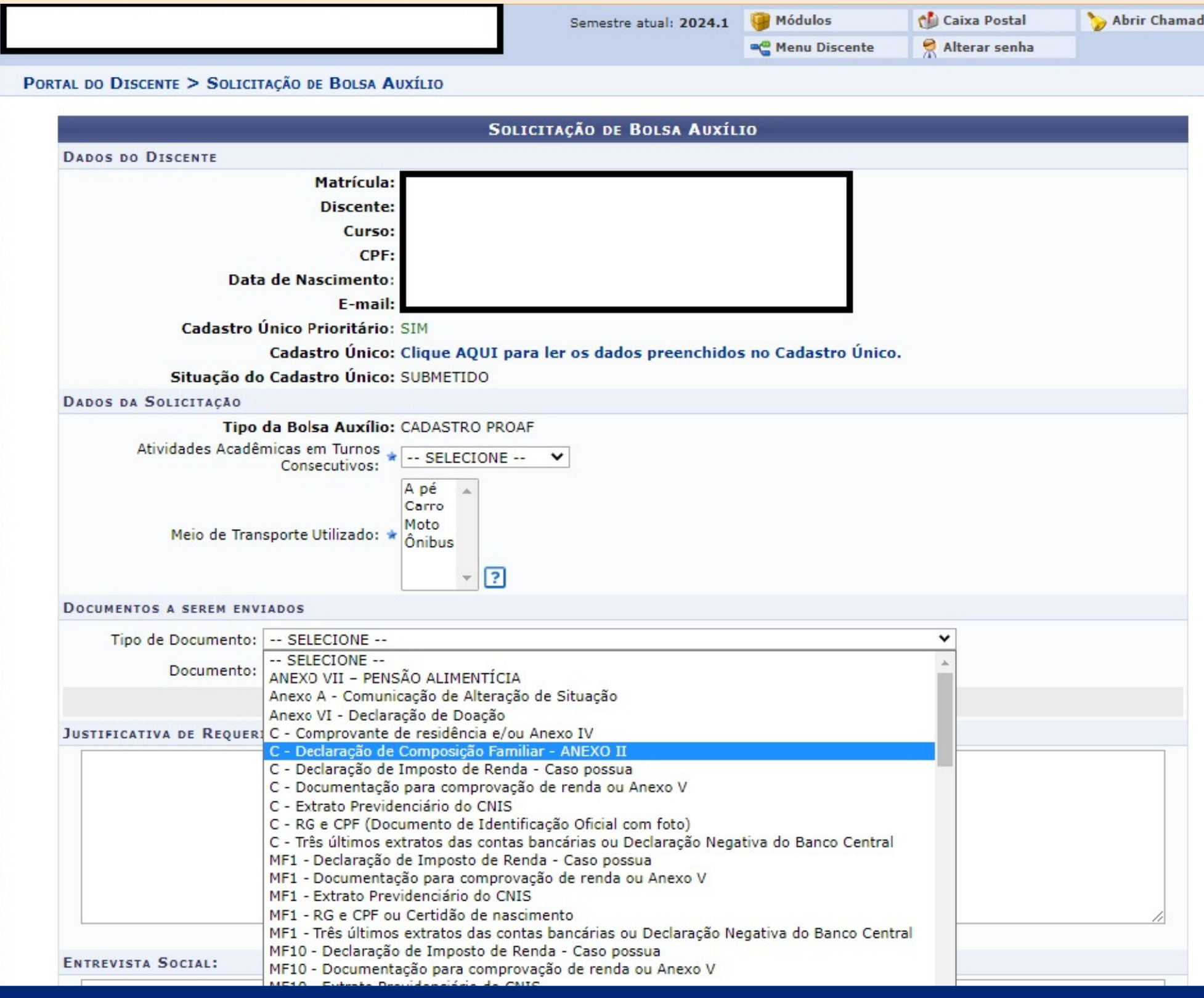

**Se você não enviar a Declaração de Composição Familiar (Anexo II) em PDF, a sua inscrição estará automaticamente NÃO HOMOLOGADA.**

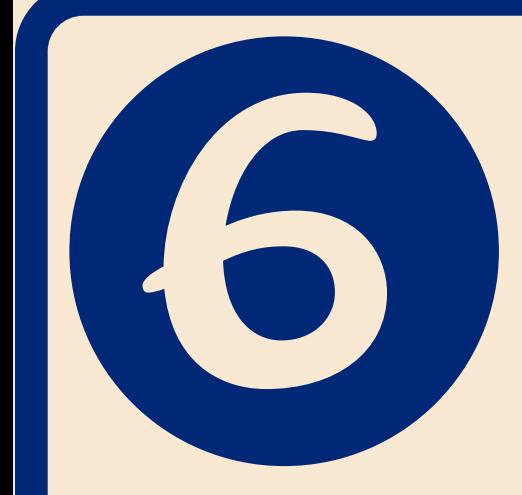

### APÓS ANEXAR TODOS OS DOCUMENTOS, PREENCHA O MOTIVO DO **REQUERIMENTO E CLIQUE EM CADASTRAR**

C - RG e CPF (Documento de Identificação Oficial com foto)

C - Três últimos extratos das contas bancárias ou Declaração Negativa do Banco Central

JUSTIFICATIVA DE REQUERIMENTO: \*

Preciso me inscrever no cadastro proaf, para concorrer aos editais de bolsas e auxílios.

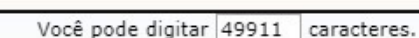

**ENTREVISTA SOCIAL:** 

Você pode digitar 50000 caracteres.

PARECER DO SERVIÇO SOCIAL:

Você pode digitar 50000 caracteres.

### OBSERVAÇÕES:

Você pode digitar 50000 caracteres.

STATUS DO ALUNO PARA ESSA SOLICITAÇÃO:

Status da Bolsa: \* Não Selecionado  $\checkmark$ Bolsa Auxílio: \* CADASTRO PROAF V Período de Execução do Calendário: a ?

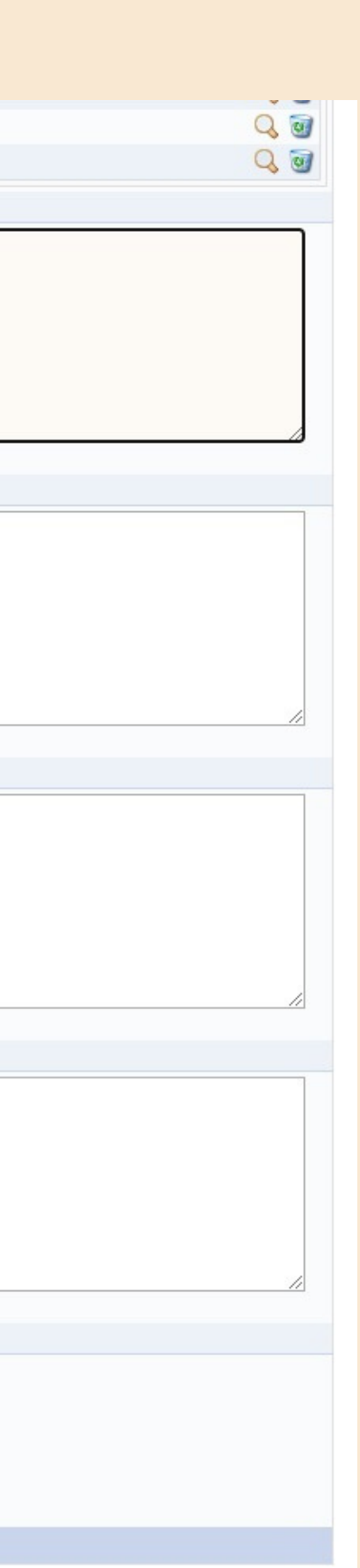

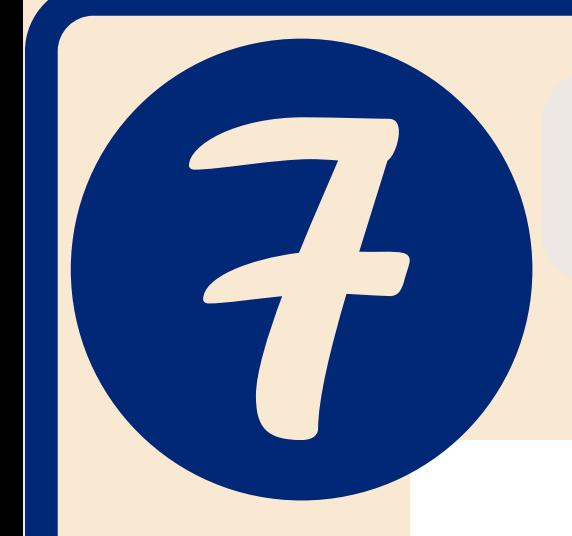

## AO CONCLUIR A INSCRIÇÃO GUARDE SEU COMPROVANTE.

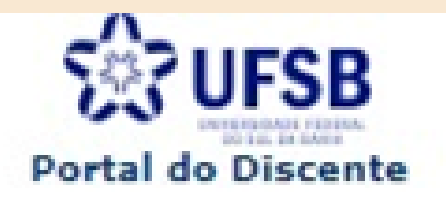

UNIVERSIDADE FEDERAL DO SUL DA BAHIA SISTEMA INTEGRADO DE GESTÃO DE ATIVIDADES **ACADÊMICAS** 

Емітіро вм 07/07/2022 17:51

Número do Comprovante: 22233

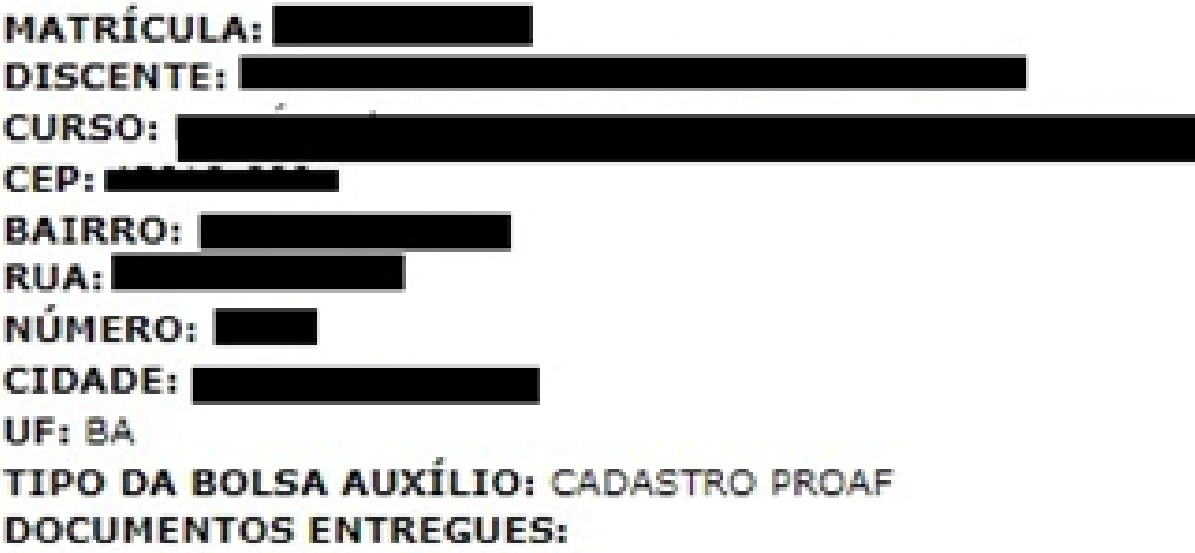

**INSCRICÃO SOLICITADA COM SUCESSO** 

Lembre-se que o processo seletivo para as bolsas é realizado em várias etapas. Portanto os alunos Pré Selecionados deverão comparecer nos dias, hora e local estabelecidos conforme EDITAL para a entrevista social e apresentação de documentos posteriormente.

> Autenticação: 6f2757b5ca2458cb1847bfe0b4d68ae4effd38a4

Voltar SIGAA | Pró-Reitoria de Tecnologia de Informação e Comunicação - | Copyright @ 2006-2022 - UFSB - a59a065793bd

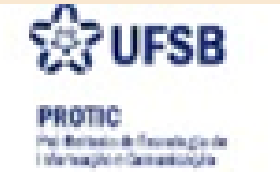

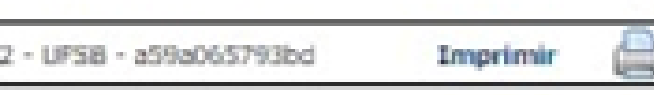

Após finalizar a inscrição, você **não poderá** alterar, substituir, inserir ou remover nenhum documento. Você pode realizar quantas inscrições desejar, porém apenas a última será avaliada e nela deve constar **todos os documentos** exigidos no Anexo I.

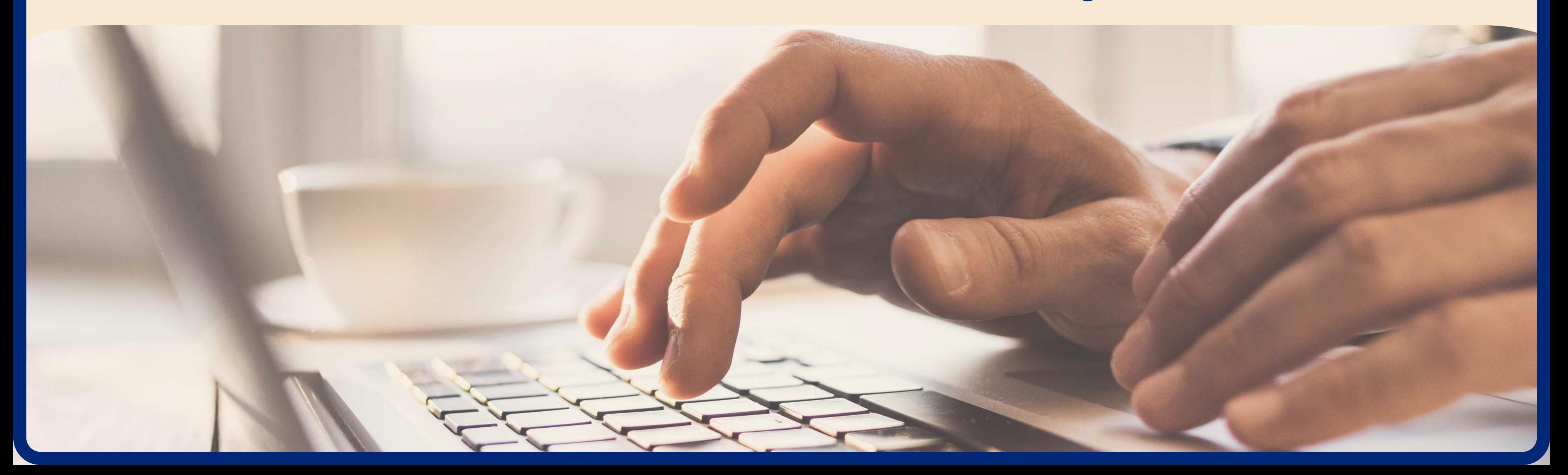

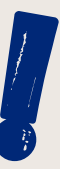

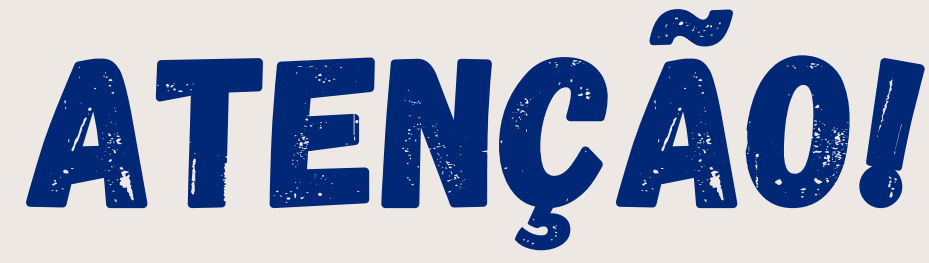

Se ainda estiver com dúvidas, compareça aos Plantões Tira-Dúvidas realizados pela equipe da Coordenação de Apoio à Permanência Estudantil.

Você também pode enviar e-mail para *cadastroproaf@ufsb.edu.br* ou procurar a/o assistente social do seu campus.

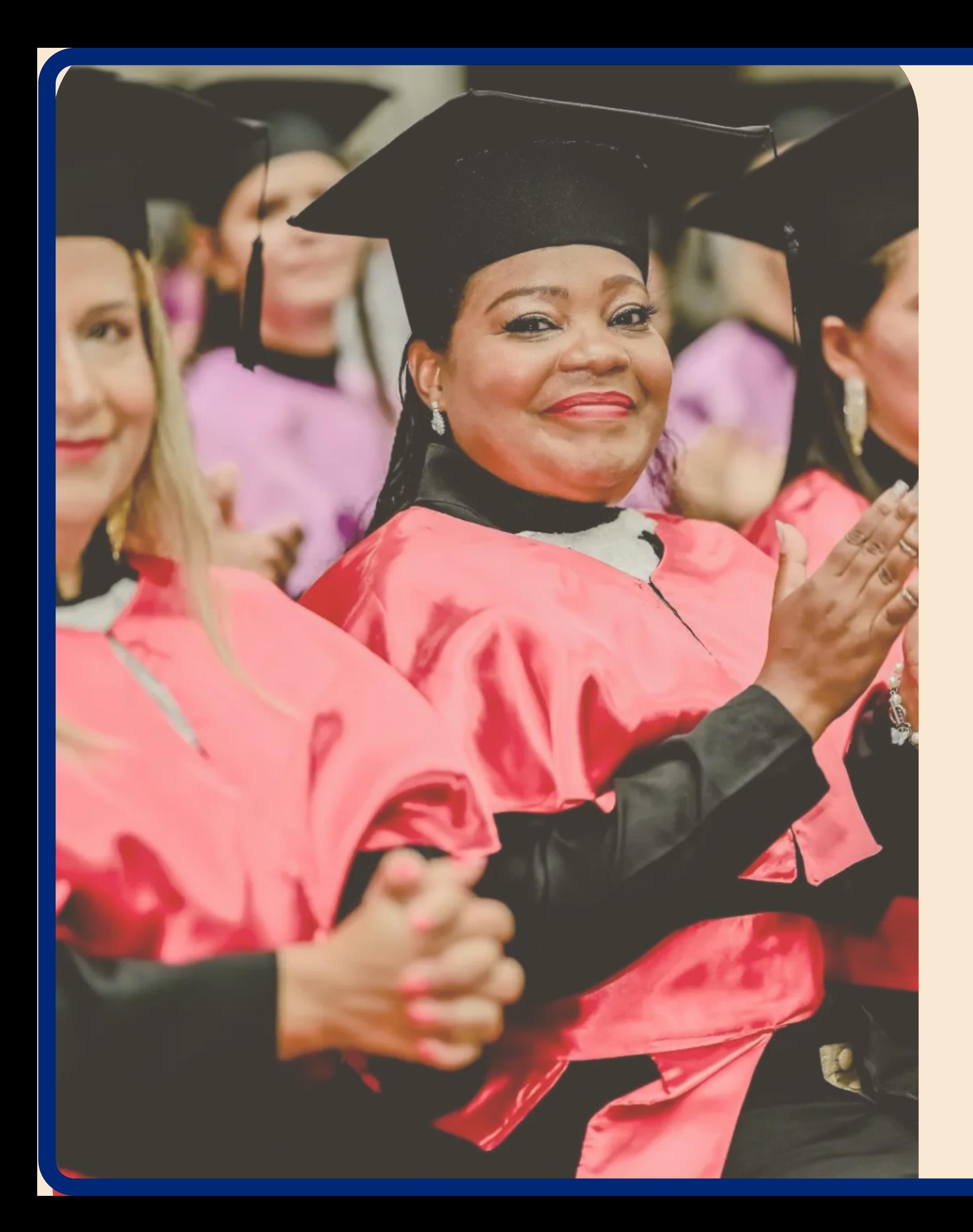

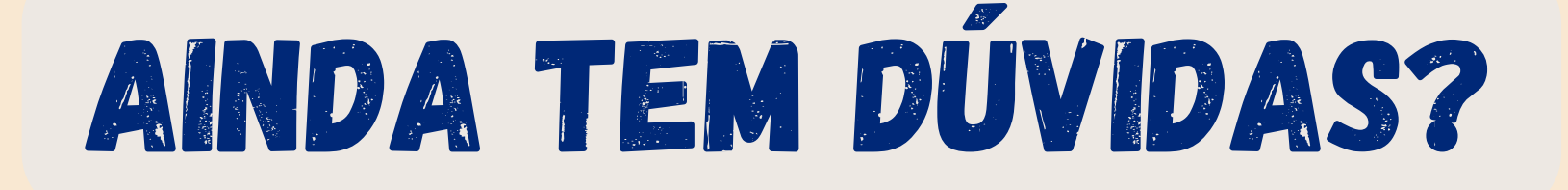